#### FileSender の利用マニュアル

ICT 教育基盤センター

FileSender とは、国立情報学研究所(NII)が運営している大容量ファイル転送サービスで す。最大 10GB までのファイルが送付できます。学外のメールアドレスへも送付できます。

こちらのマニュアルは学内用に簡略化したものになります。より詳しい使い方を知りたい方 は、以下 URL の NII 公式マニュアルをご参照下さい。

<https://meatwiki.nii.ac.jp/confluence/pages/viewpage.action?pageId=67614082>

ログイン方法

1.大容量ファイル転送サービス NII FileSender にアクセスしてください。

<https://filesender.nii.ac.jp/>

2.「ログオン」をクリックしてください。

3.「所属機関」で「愛知教育大学」を選択し、「選択」ボタンをクリックしてください。

4.認証画面が表示されたら ICT 教育基盤センターの ID とパスワードを入力してください。

5.ログインが完了します。

# ファイルの送信方法

1. NII FileSender にログインしてください。「To」にファイルを送る相手先のメールアドレス を入力してください。

2. 件名、メッセージを適宜入力してください。

### $1 / 10$

3. ファイルをドラッグ&ドロップするか、「ファイルを選択」ボタンを押してファイルを選択 し、「送信」をクリックしてください。

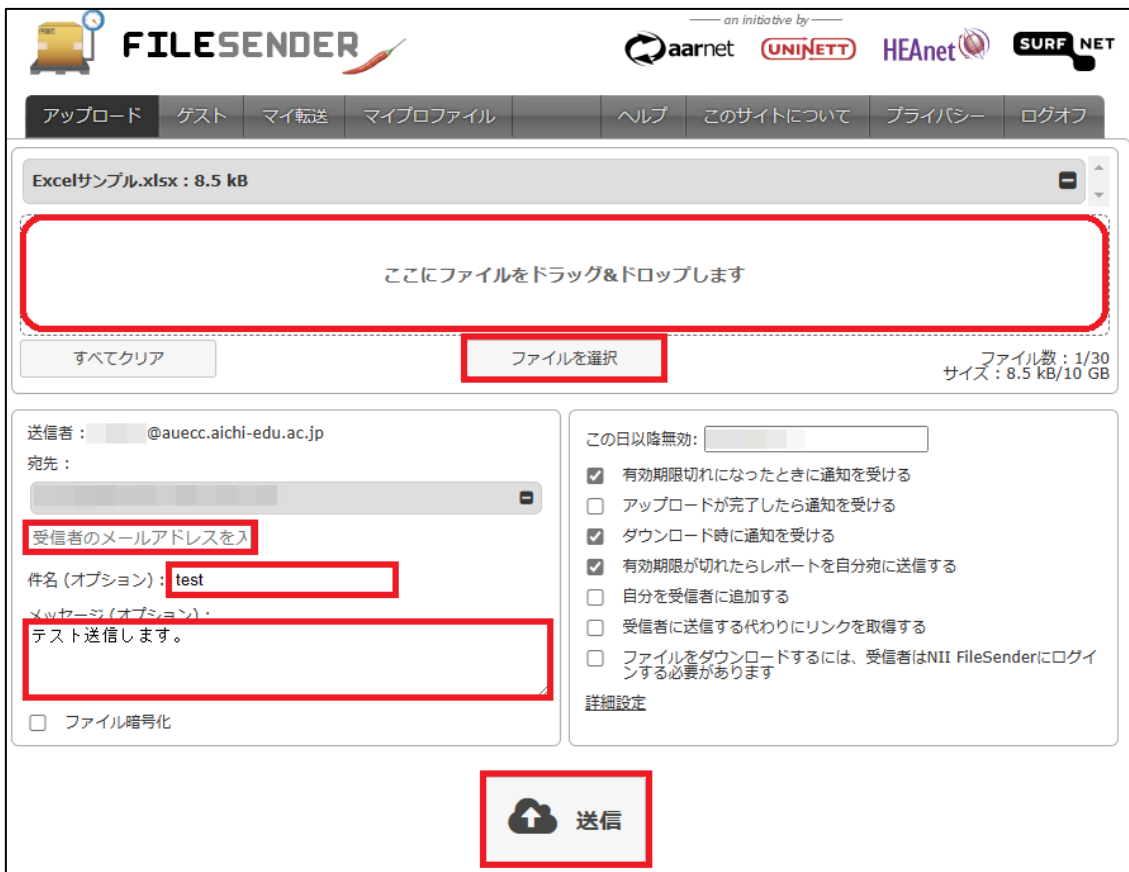

## リンクを取得してファイルを共有する方法

共有したい人にリンクにアクセスしてもらい、ファイルをダウンロードしてもらうことができ ます。

【利用者側の操作】

1. NII FileSender にログインしてください。左上の「アップロード」をクリックします。

2.共有したいファイルを、ドラッグ&ドロップまたは「ファイルを選択」をクリックして選択 します。(一度に転送できる最大ファイル数: 30 個、一度に転送できる最大サイズ: 10 GB)

3.「この日以降無効」にする日付を設定します。設定日は最大で 20 日まで選択できます。

4.「ダウンロード時に通知を受け取る」は、ダウンロードがある度に、作成者にメール通知が 来てしまうので、大勢の人に共有する場合はチェックを外します。

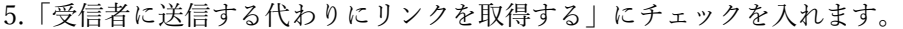

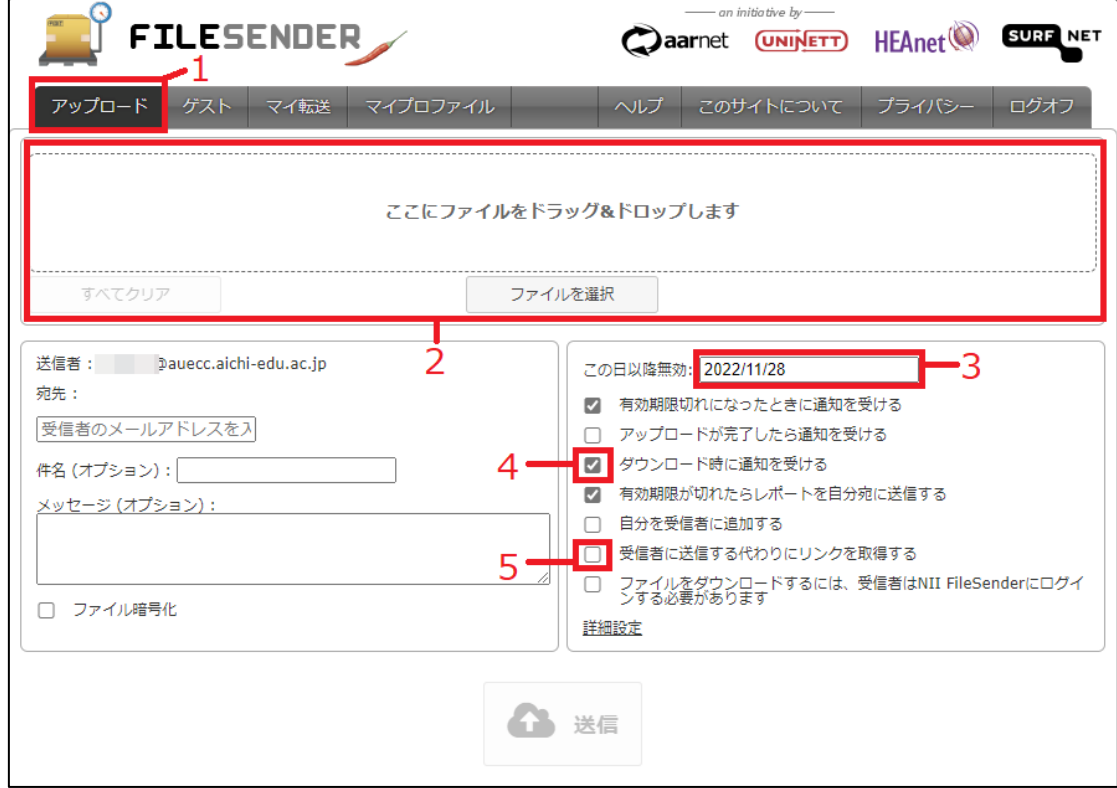

6.左側の「ファイル暗号化」にチェックを入れると、アップロードしたファイルにパスワード をかけることができます。ここで設定したパスワードは、わかるように控えておき、URL リン クとは別の方法(別メールや、学内なら teams のチャット等)でお知らせして下さい。

※パスワードは、13 文字以上で、数字、大文字、小文字、特殊文字が含まれている必要があり ます。詳しい条件は、パスワード入力欄の下に赤字で表示されています。

※「パスワードを生成」で自動的にパスワードを生成することができます。

※「パスワードの表示/非表示」でパスワードの表示・非表示を変更できます。

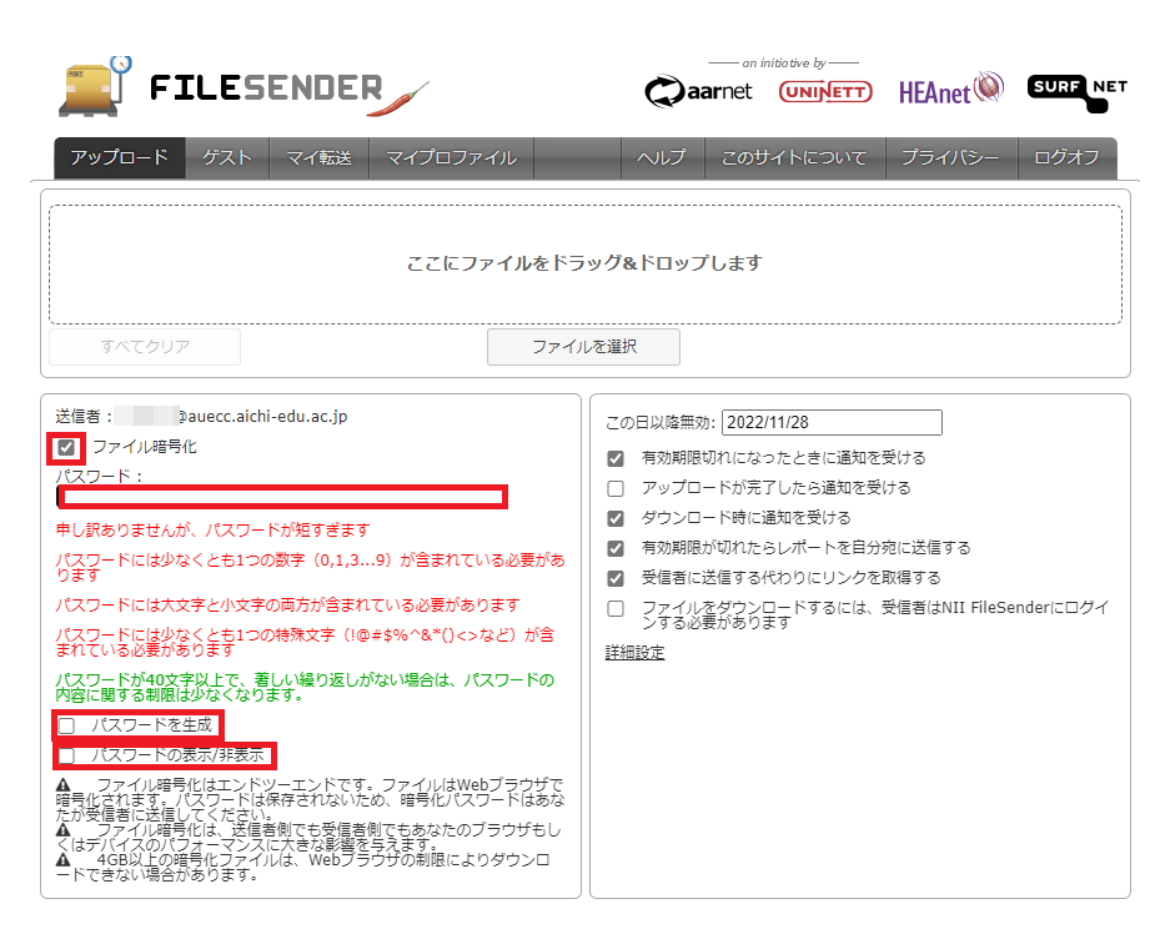

7.ファイルの選択と、設定が完了したら、「送信」をクリックします。

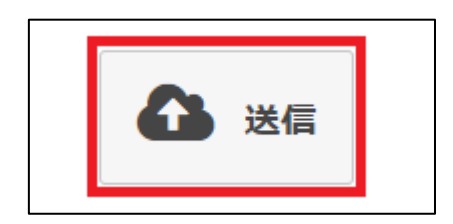

8.このような画面が表示されますので、ダウンロードリンクをコピーし、「閉じる」をクリッ クします。

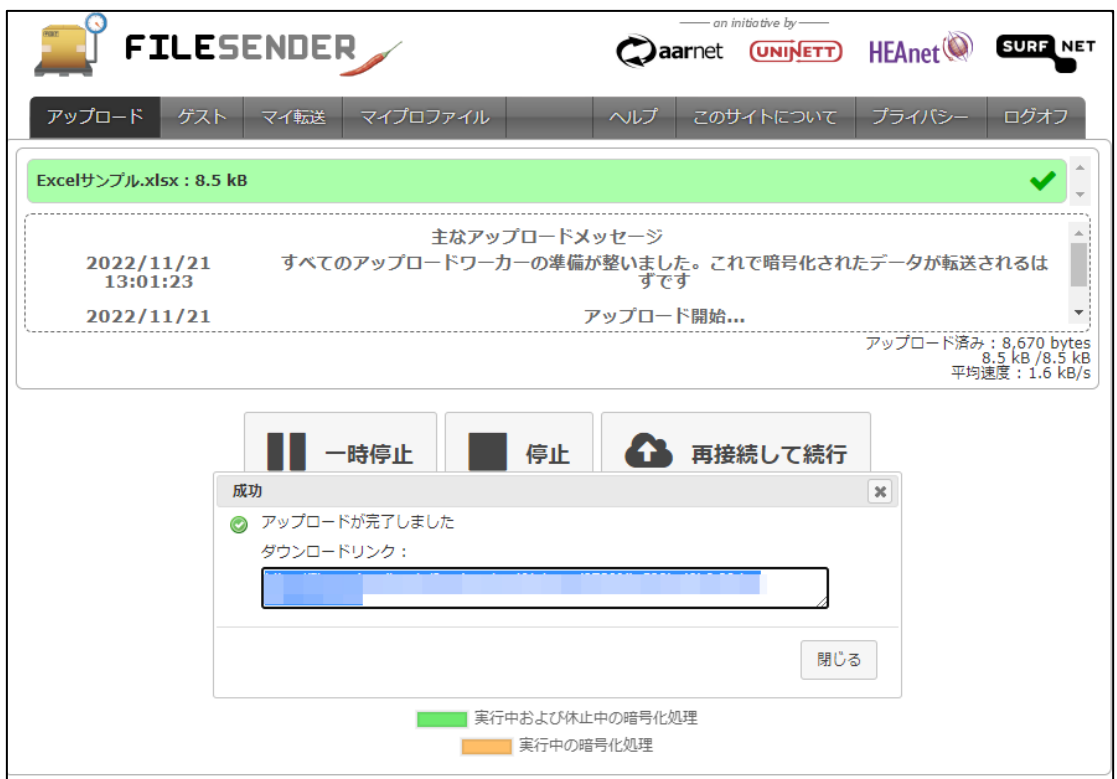

9.詳細画面が表示されます。こちらでもリンクのコピーができます。

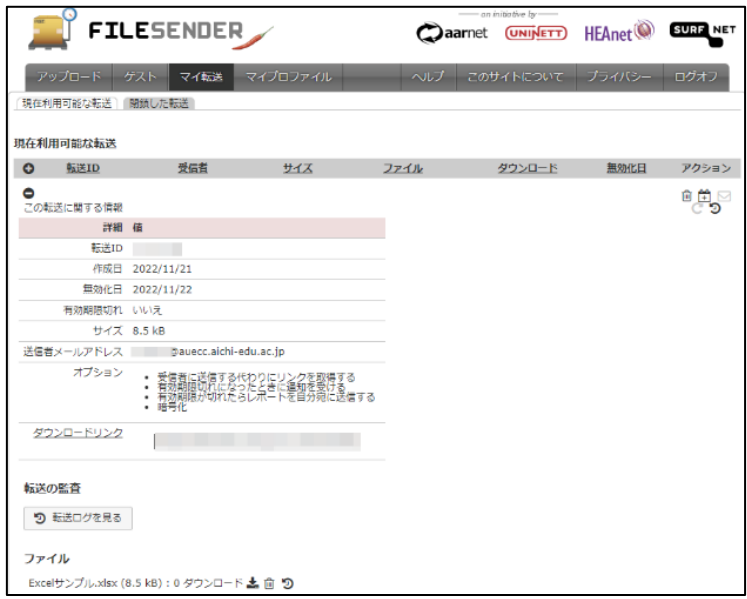

10.一度ログアウトした後に、ログインして再度リンク先 URL を確認したい場合は、「マイ転 送」から、確認したい転送 ID の+ボタンをクリックすると、詳細画面が再度表示されます。

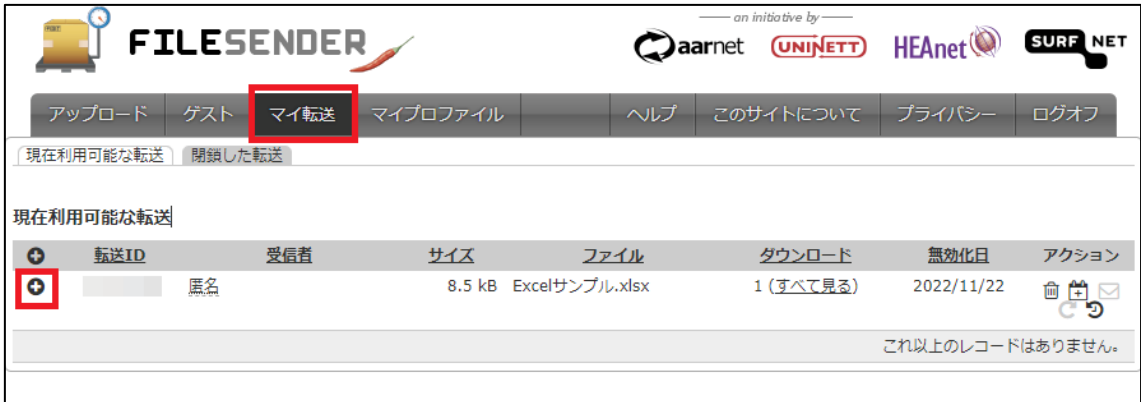

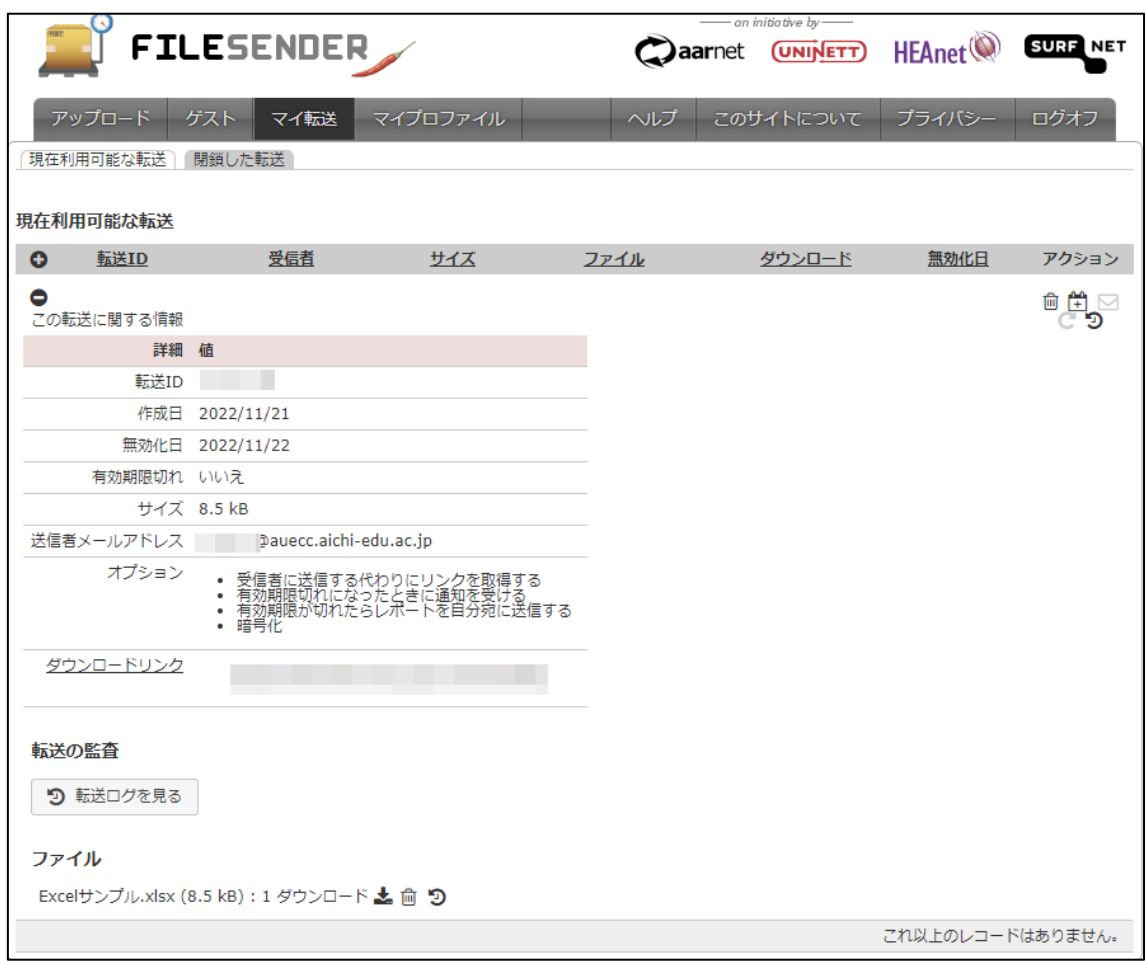

【リンクを共有される側(相手先)の操作】

1.共有される側が、URL リンクにアクセスすると、このような画面が表示されますので、右下 の「ダウンロード」をクリックします。

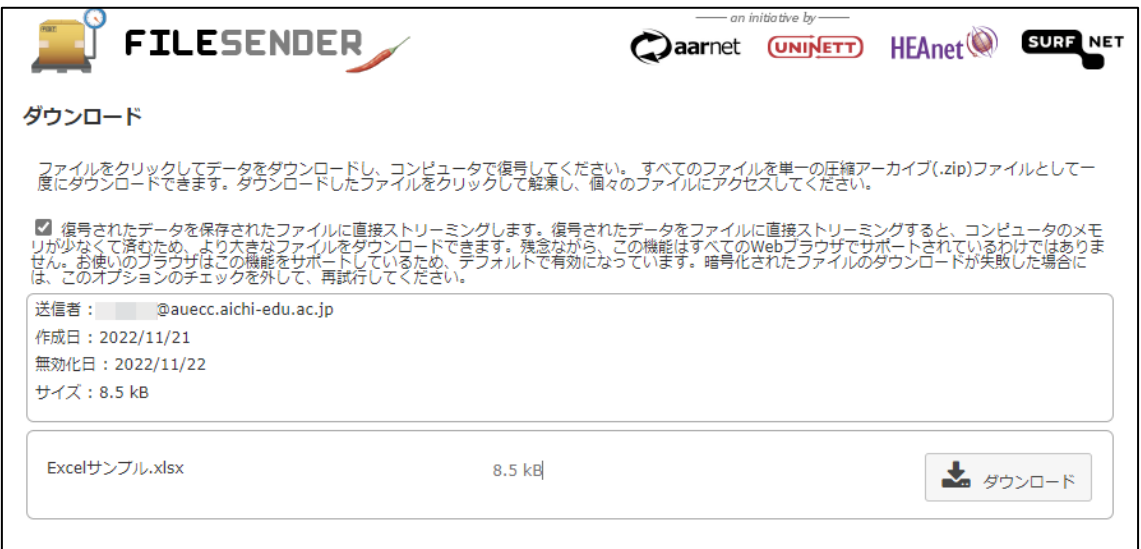

2.パスワードをかけている場合はこのようなポップアップが表示されますので、あらかじめお 知らせしたパスワードを入力します。

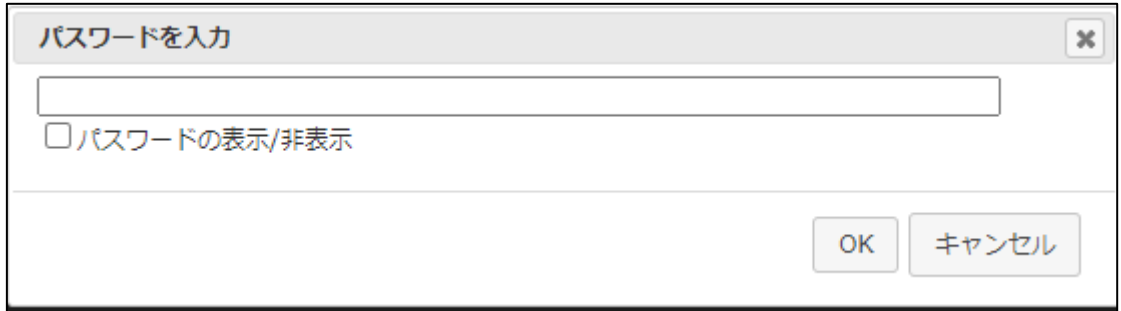

3.ダウンロード完了と表示され、ダウンロードが完了します。

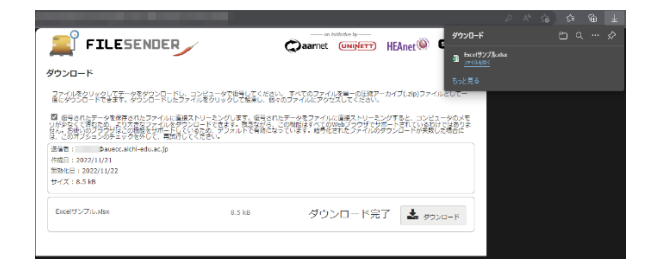

7 / 10

### 大学関係者以外の方からファイルを送信してもらう

NII FileSender にログインできない学外の方から、大容量ファイルをこちらに送ってもらいた い場合もファイルを送信してもらうことができます。

NII FileSender にログインできる学内者がリンクを発行し、そのリンク先に、ゲスト利用者が 共有したいファイルをアップロードし、送信する仕組みになります。

【学内利用者側の操作】

1. NII FileSender にログインしてください。上のメニューから「ゲスト」をクリックし、ゲス ト画面を表示します。

2. ゲスト利用者のメールアドレスの指定など、画面から設定します。

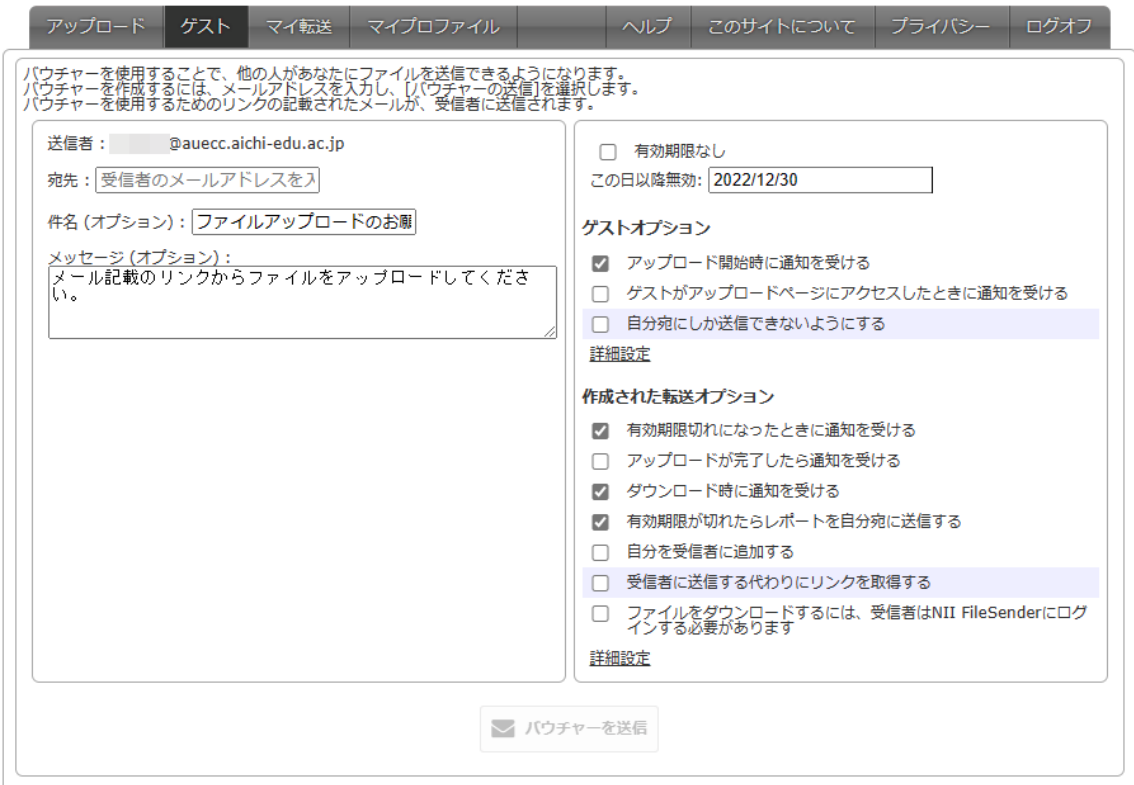

設定が必要な主な項目は以下の通りです。

「宛先」…ゲスト利用者にしたいメールアドレスを入力します(複数指定可)

8 / 10

「件名」「メッセージ」…件名、メッセージを入力します。

- 「この日以降無効」 …ゲスト利用者が利用(アップロード)できる期限です。(20 日後ま で設定できますが、仕様により、一週間未満の日付を指定しても、 一週間後に設定されます)その上の項目「有効期限なし」にチェッ クを入れると期限なしに設定できます。
- 「自分宛にしか送信できないようにする」…アップロードしたファイルの送信先を自身に限 定します。情報漏洩防止の為、チェックを入れて下さい。

「受信者に送信する代わりにリンクを取得する」…メールを送らずにアップロードするため の URL を取得したい場合にチェックします。

3.設定が完了したら「バウチャーを送信」をクリックすると、宛先にメールが送信されます。

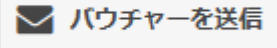

【ゲスト利用者側(学外者)の操作】

1.送られてきたメールの URL よりアクセスします。ファイルのアップロードのみ可能な画面に 遷移します。

2. 「件名」「メッセージ」を適宜入力し、有効期限等の設定をします。学内者の設定で「自分 宛にしか送信できないようにする」にチェックを入れていない場合は、宛先を自由に入力する ことができます。

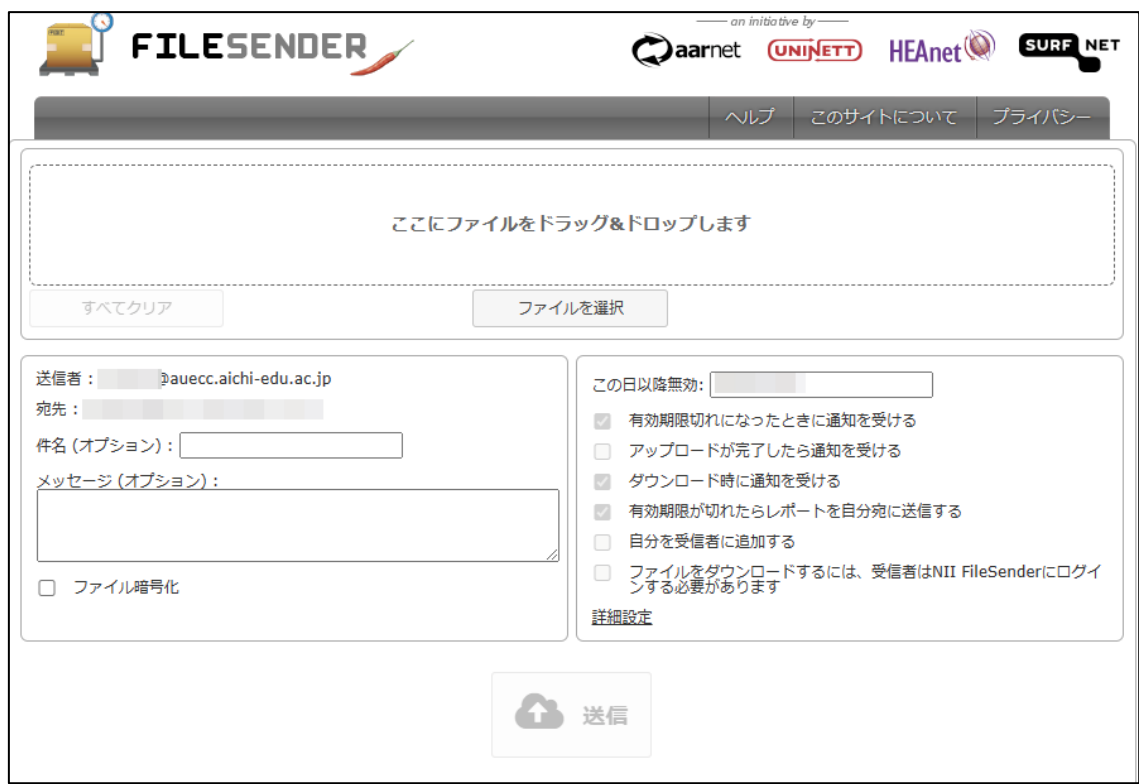

3.設定が完了したら、一番下の「送信」をクリックします。

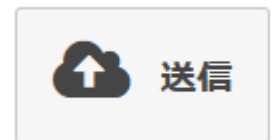